#### **Dell E2222H**

Dell Display Manager Εγχειρίδιο χρήσης

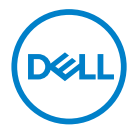

Μοντέλο οθόνης: E2222H Ρυθμιστικό μοντέλο: E2222Ht/E2222Hf

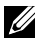

 **ΣΗΜΕΙΩΣΗ: Μια ΣΗΜΕΙΩΣΗ υποδηλώνει σημαντικές πληροφορίες οι οποίες σας βοηθούν να χρησιμοποιείτε καλύτερα τον υπολογιστή σας.**

#### **© 2021 Dell Inc. ή οι θυγατρικές της. Με επιφύλαξη κάθε νόμιμου δικαιώματος.**

Τα Dell, EMC και άλλα εμπορικά σήματα αποτελούν εμπορικά σήματα της Dell Inc. ή των θυγατρικών της. Άλλα εμπορικά σήματα ενδέχεται να αποτελούν εμπορικά σήματα των αντίστοιχων κατόχων τους.

2021 - 11

Αναθ. A00

**2** │

# <span id="page-2-0"></span>**Περιεχόμενα**

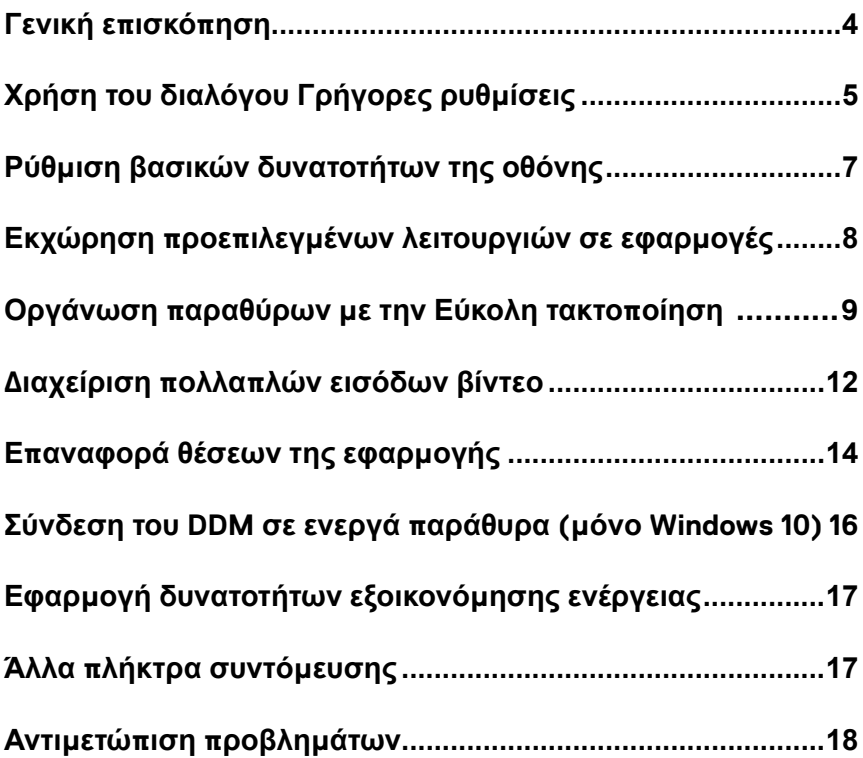

**D**ELL

## <span id="page-3-0"></span>**Γενική επισκόπηση**

Το Dell Display Manager αποτελεί εφαρμογή της Microsoft Windows η οποία χρησιμοποιείται για τη διαχείριση μιας οθόνης ή μιας ομάδας από οθόνες. Επιτρέπει τη μη αυτόματη προσαρμογή της προβαλλόμενης εικόνας, εκχώρηση αυτόματων ρυθμίσεων, διαχείριση ενέργειας, οργάνωση παραθύρων, περιστροφή εικόνας καθώς και άλλες λειτουργίες σε επιλεγμένες οθόνες Dell. Μετά την εγκατάσταση, η εφαρμογή Dell Display Manager εκτελείται κάθε φορά που εκκινείται το σύστημα και τοποθετεί το εικονίδιό της στην περιοχή ειδοποιήσεων. Οι πληροφορίες σχετικά με τις οθόνες που είναι συνδεδεμένες στο σύστημα είναι διαθέσιμες όταν τοποθετείτε τον δείκτη του ποντικιού πάνω από το εικονίδιο της περιοχής ειδοποιήσεων.

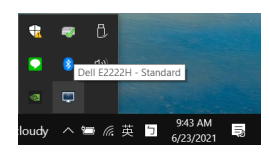

 **ΣΗΜΕΙΩΣΗ: Το Dell Display Manager χρησιμοποιεί κανάλι DDC/CI για επικοινωνία με την οθόνη σας. Βεβαιωθείτε ότι το DDC/CI είναι ενεργοποιημένο στο μενού, όπως παρακάτω.**

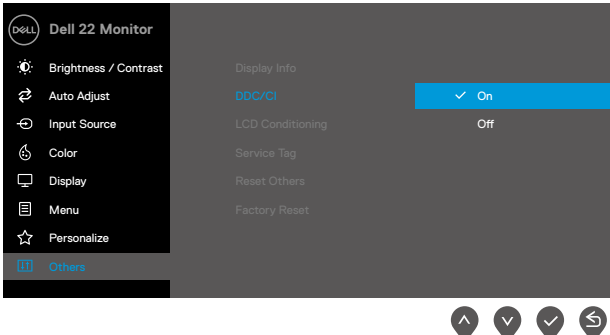

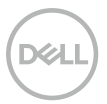

# <span id="page-4-0"></span>**Χρήση του διαλόγου Γρήγορες ρυθμίσεις**

Κάντε κλικ στο εικονίδιο της περιοχής ειδοποιήσεων του Dell Display Manager για να ανοίξετε το πλαίσιο διαλόγου **Γρήγορες ρυθμίσεις**. Όταν συνδέονται περισσότερα από ένα υποστηριζόμενα μοντέλα Dell στον υπολογιστή σας, μπορεί να επιλεγεί μια συγκεκριμένη οθόνη προορισμού χρησιμοποιώντας το μενού. Το πλαίσιο διαλόγου **Γρήγορες ρυθμίσεις** επιτρέπει βολική προσαρμογή των επιπέδων φωτεινότητας και αντίθεσης της οθόνης. Μπορείτε να επιλέξετε **Μη αυτόματη λειτουργία** ή **Αυτόματη λειτουργία** και η ανάλυση της οθόνης θα μπορεί να αλλάξει.

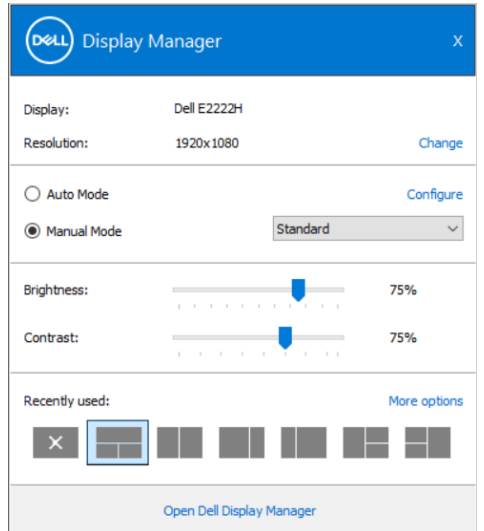

Το πλαίσιο διαλόγου **Γρήγορες ρυθμίσεις** παρέχει επίσης πρόσβαση στο σύνθετο περιβάλλον εργασίας χρήστη του Dell Display Manager, το οποίο χρησιμοποιείται για προσαρμογή των βασικών λειτουργιών, διαμόρφωση της αυτόματης λειτουργίας και πρόσβαση σε άλλες λειτουργίες.

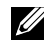

#### **ΣΗΜΕΙΩΣΗ:**

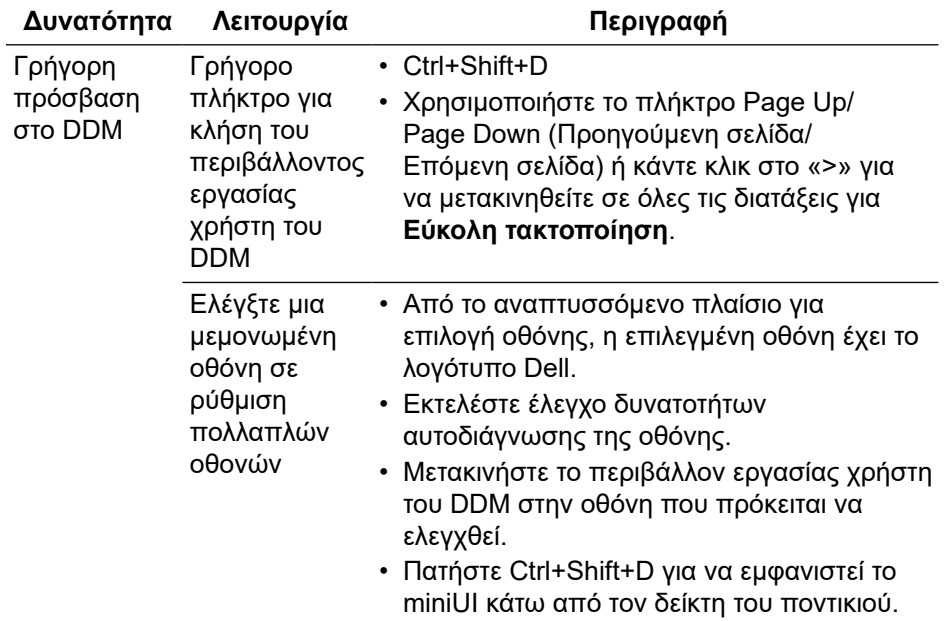

#### <span id="page-6-0"></span>**Ρύθμιση βασικών δυνατοτήτων της οθόνης**

Μπορείτε να επιλέξετε **Μη αυτόματη λειτουργία** η οποία σας επιτρέπει να επιλέξετε μη αυτόματα μια προκαθορισμένη λειτουργία ή να επιλέξετε **Αυτόματη λειτουργία**, η οποία εφαρμόζει μια προκαθορισμένη λειτουργία με βάση την ενεργή εφαρμογή. Ένα μήνυμα στην οθόνη εμφανίζει την τρέχουσα προεπιλεγμένη λειτουργία κάθε φορά που αλλάζει. Η **Φωτεινότητα** και η **Αντίθεση** της επιλεγμένης οθόνης μπορεί επίσης να προσαρμοστεί απευθείας από τη **Βασική** καρτέλα.

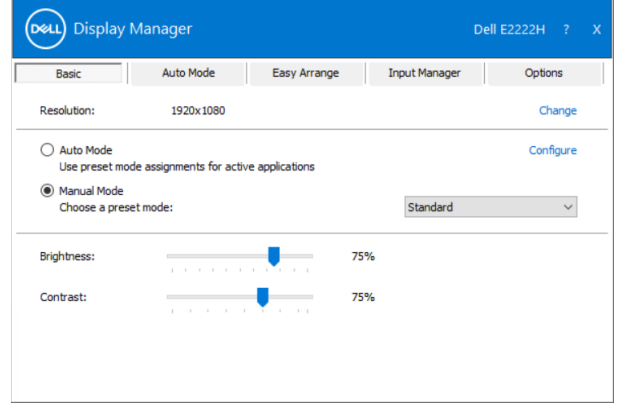

 **ΣΗΜΕΙΩΣΗ: Όταν έχουν συνδεθεί πολλές οθόνες Dell, επιλέξτε «Ενεργοποίηση ελέγχου μήτρας οθόνης» για να εφαρμόσετε προεπιλεγμένα στοιχεία ελέγχου φωτεινότητας, αντίθεσης και χρώματος σε όλες τις οθόνες.**

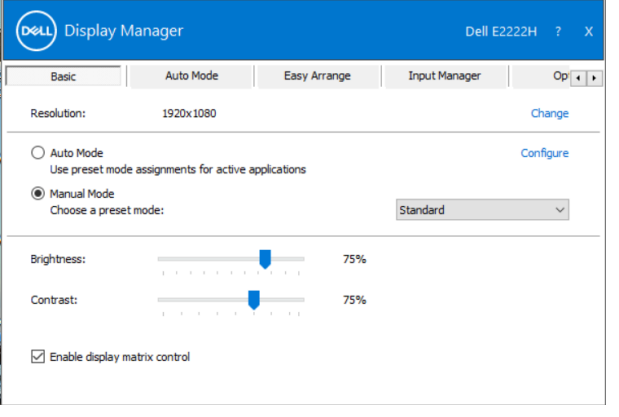

#### <span id="page-7-0"></span>**Εκχώρηση προεπιλεγμένων λειτουργιών σε εφαρμογές**

Η καρτέλα **Αυτόματη λειτουργία** σάς επιτρέπει να συσχετίσετε μια συγκεκριμένη **Προεπιλεγμένη λειτουργία** με μια συγκεκριμένη εφαρμογή και να την εφαρμόστε αυτόματα. Όταν είναι ενεργοποιημένη η **Αυτόματη λειτουργία**, το Dell Display Manager μεταβαίνει αυτόματα στην αντίστοιχη **Προεπιλεγμένη λειτουργία** κάθε φορά που έχει ενεργοποιηθεί η σχετική εφαρμογή. Η **Προεπιλεγμένη λειτουργία** η οποία έχει εκχωρηθεί σε μια συγκεκριμένη εφαρμογή μπορεί να είναι η ίδια σε κάθε συνδεδεμένη οθόνη ή μπορεί να είναι διαφορετική από τη μία οθόνη στην άλλη. Το Dell Display Manager είναι προδιαμορφωμένο για πολλές δημοφιλείς εφαρμογές. Για να προσθέσετε μια νέα εφαρμογή στη λίστα εκχωρήσεων, απλώς κάντε μεταφορά της εφαρμογής από την επιφάνεια εργασίας, το μενού Έναρξη των Windows ή αλλού, και αποθέστε την στην τρέχουσα λίστα.

 **ΣΗΜΕΙΩΣΗ: Δεν υποστηρίζονται εκχωρήσεις Προκαθορισμένης λειτουργίας για δέσμες ενεργειών αρχείων δέσμης, προγράμματα φόρτωσης και μη εκτελέσιμα αρχεία, όπως αρχειοθετήσεις zip ή συσκευασμένα αρχεία.**

Μπορείτε επίσης να διαμορφώσετε τη λειτουργία προεπιλογής Παιχνιδιού που θα χρησιμοποιείται κάθε φορά που εκτελείται μια εφαρμογή Direct3D σε λειτουργία πλήρους οθόνης. Για να αποτρέψετε τη χρήση της λειτουργίας σε μια εφαρμογή, εκχωρήστε διαφορετική προκαθορισμένη λειτουργία.

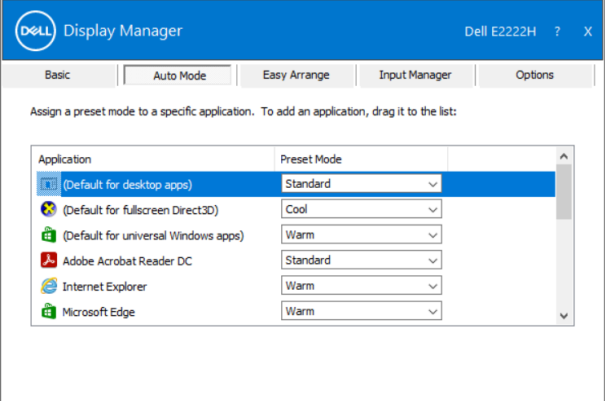

#### <span id="page-8-0"></span>**Οργάνωση παραθύρων με την Εύκολη τακτοποίηση**

Η **Εύκολη τακτοποίηση** σάς βοηθά να οργανώσετε αποτελεσματικά τα παράθυρα της εφαρμογής σας στην επιφάνεια εργασίας. Επιλέξτε πρώτα ένα προκαθορισμένο μοτίβο διάταξης το οποίο ταιριάζει στην εργασία σας κι έπειτα μεταφέρετε τα παράθυρα της εφαρμογής στις καθορισμένες ζώνες. Πατήστε «>» ή χρησιμοποιήστε το πλήκτρο Page Up/Page Down (Προηγούμενη σελίδα/ Επόμενη σελίδα) για να βρείτε περισσότερες διατάξεις. Για να δημιουργήσετε μια προσαρμοσμένη διάταξη, τακτοποιήστε τα ανοικτά παράθυρα κι έπειτα κάντε κλικ στην επιλογή **Αποθήκευση**.

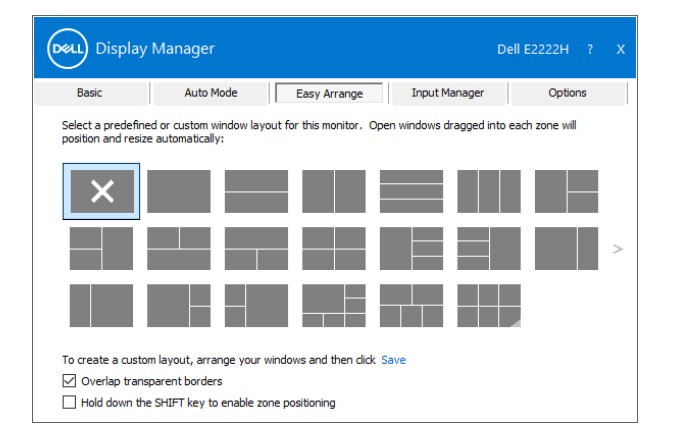

Στα Windows 10, μπορείτε να εφαρμόσετε διαφορετικές διατάξεις παραθύρου για κάθε μία από τις εικονικές επιφάνειες εργασίας.

Εάν χρησιμοποιείτε συχνά τη λειτουργία Snap (Κούμπωμα) των Windows, επιλέξτε «**Πατήστε παρατεταμένα το πλήκτρο SHIFT για να ενεργοποιήσετε τη θέση ζώνης**». Αυτό δίνει προτεραιότητα στη λειτουργία Snap των Windows έναντι της **Εύκολης τακτοποίησης**. Κατόπιν, θα πρέπει να πατήσετε το πλήκτρο Shift για να χρησιμοποιήσετε την τοποθέτηση **Εύκολη τακτοποίηση**.

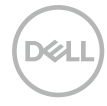

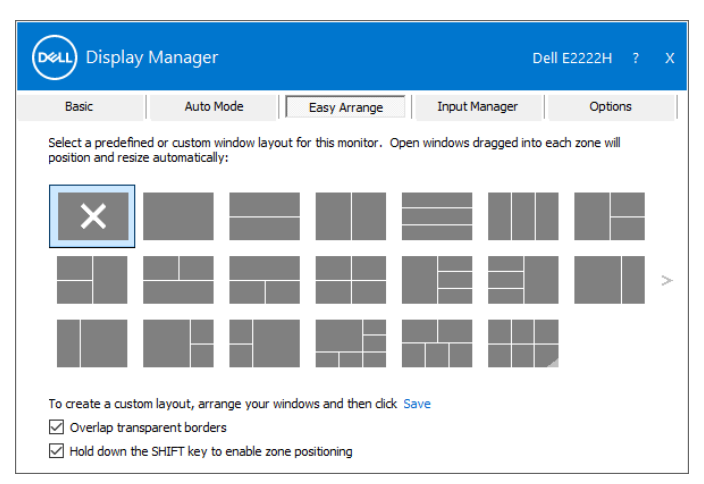

Εάν χρησιμοποιείτε πολλές οθόνες σε διάταξη πίνακα ή πλέγματος, η διάταξη **Εύκολη τακτοποίηση** μπορεί να εφαρμοστεί σε όλες τις οθόνες ως μία επιφάνεια εργασίας. Επιλέξτε «**Επέκταση πολλαπλών οθονών**» για να ενεργοποιήσετε τη δυνατότητα αυτή. Πρέπει να ευθυγραμμίσετε κατάλληλα τις οθόνες σας για αποτελεσματική χρήση της λειτουργίας.

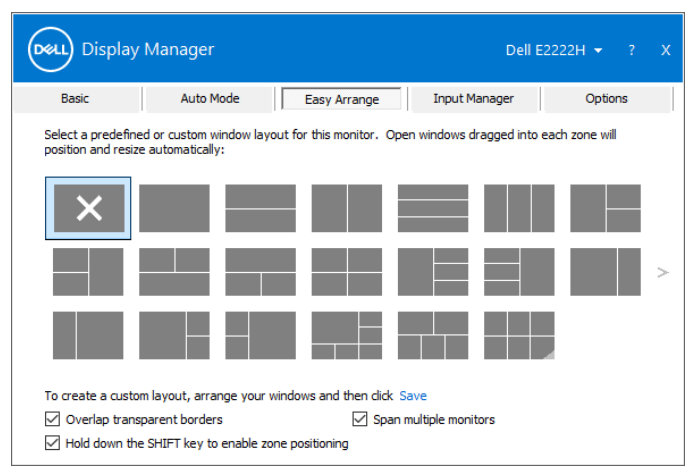

 **ΣΗΜΕΙΩΣΗ: Ορισμένες εφαρμογές απαιτούν μια ελάχιστη αποτελεσματική ανάλυση για το παράθυρό τους. Η εφαρμογή ενδέχεται να μην ταιριάζει σε μια ζώνη Εύκολης τακτοποίησης, εάν η ζώνη είναι μικρότερη από το απαιτούμενο μέγεθος παραθύρου.**

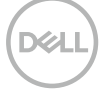

Υπάρχουν άλλοι σύνθετοι τρόποι για χρήση της **Εύκολης τακτοποίησης**. Ανατρέξτε στον πίνακα πιο κάτω.

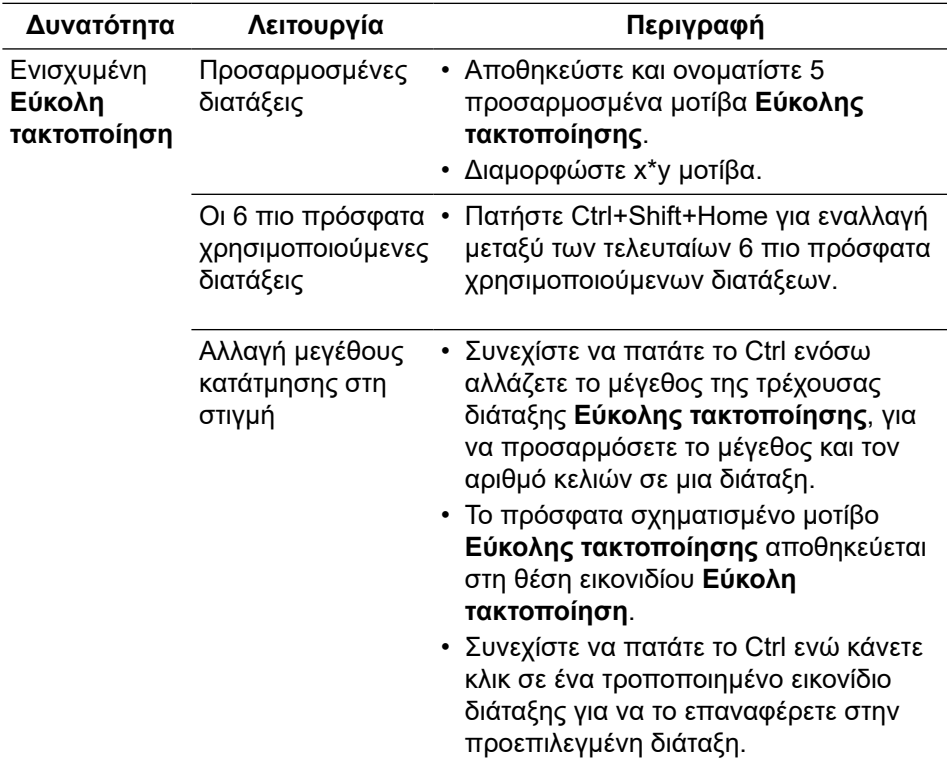

**XXL** 

## <span id="page-11-0"></span>**Διαχείριση πολλαπλών εισόδων βίντεο**

Η καρτέλα **Διαχείριση εισόδου** παρέχει βολικούς τρόπους για να διαχειρίζεστε πολλαπλές εισόδους βίντεο οι οποίες είναι συνδεδεμένες στην οθόνη Dell που διαθέτετε. Διευκολύνει την εναλλαγή μεταξύ εισόδων ενόσω εργάζεστε με πολλούς υπολογιστές.

Εμφανίζονται όλες οι θύρες εισόδου βίντεο που διαθέτει η οθόνη σας. Μπορείτε να δώσετε σε κάθε είσοδο το όνομα που θέλετε. Αποθηκεύστε τις αλλαγές σας μετά την επεξεργασία.

Μπορείτε να ορίσετε ένα πλήκτρο συντόμευσης για γρήγορη εναλλαγή στην αγαπημένη είσοδό σας, κι ένα άλλο πλήκτρο συντόμευσης για γρήγορη εναλλαγή μεταξύ δύο εισόδων, εάν εργάζεστε συχνά με αυτές.

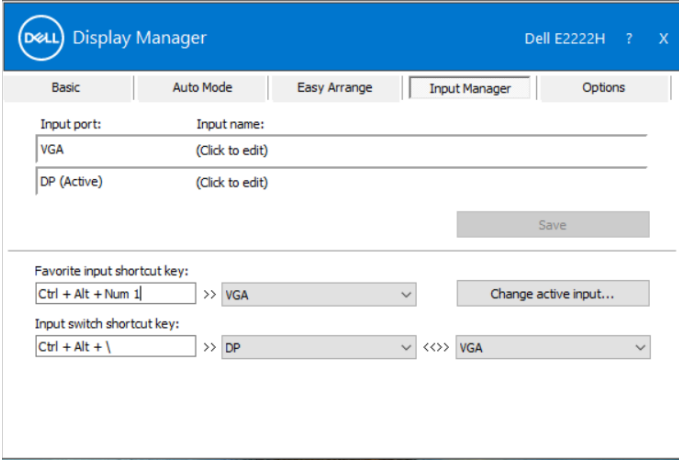

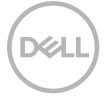

Μπορείτε να χρησιμοποιήσετε την αναπτυσσόμενη λίστα για να αλλάξετε σε οποιαδήποτε διαθέσιμη πηγή εισόδου.

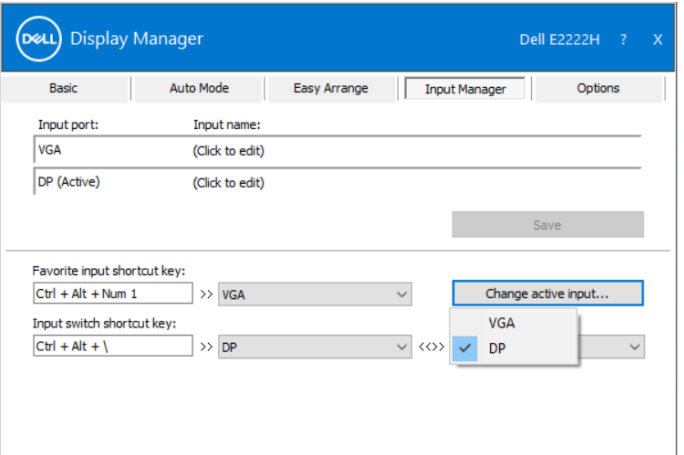

 **ΣΗΜΕΙΩΣΗ: Το DDM επικοινωνεί με την οθόνη σας ακόμη και όταν η οθόνη προβάλει βίντεο από άλλον υπολογιστή. Μπορείτε να εγκαταστήσετε την εφαρμογή DDM στον υπολογιστή που χρησιμοποιείτε συχνά και να ελέγχετε την είσοδο από αυτήν. Μπορείτε επίσης να εγκαταστήσετε το DDM σε άλλους υπολογιστές που είναι συνδεδεμένοι στην οθόνη.**

#### <span id="page-13-0"></span>**Επαναφορά θέσεων της εφαρμογής**

Το DDM μπορεί να σας βοηθήσει να επαναφέρετε παράθυρα εφαρμογών στις θέσεις τους όταν επανασυνδέετε τον υπολογιστή σας στην οθόνη(ες). Μπορείτε να αποκτήσετε γρήγορα πρόσβαση στη λειτουργία αυτή κάνοντας δεξί κλικ στο εικονίδιο DDM στην περιοχή ειδοποιήσεων.

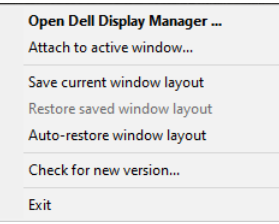

Εάν το επιλέξετε **«Αυτόματη επαναφορά διάταξης παραθύρου»**, οι θέσεις των παραθύρων της εφαρμογής σας παρακολουθούνται και απομνημονεύονται από την εφαρμογή DDM. Η εφαρμογή DDM τοποθετεί αυτόματα τα παράθυρα της εφαρμογής στις αρχικές θέσεις τους όταν επανασυνδέετε τον υπολογιστή σας στην οθόνη(ες).

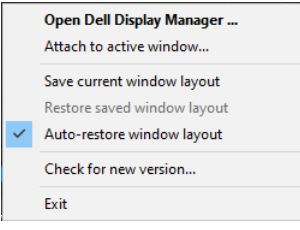

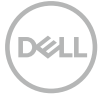

Εάν επιθυμείτε να επιστρέψετε σε μια αγαπημένη διάταξη αφού έχετε μετακινήσει τα παράθυρα της εφαρμογής, μπορείτε πρώτα να επιλέξετε **«Αποθήκευση τρέχουσας διάταξης παραθύρων»** κι έπειτα **«Επαναφορά αποθηκευμένης διάταξης παραθύρων»**.

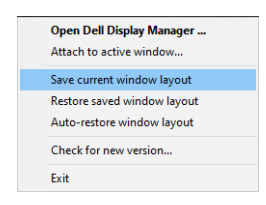

Μπορείτε να χρησιμοποιείτε οθόνες με διαφορετικά μοντέλα ή αναλύσεις στην καθημερινή ρουτίνα σας και μπορεί να εφαρμόσετε διαφορετικές διατάξεις παραθύρων σε αυτές. Το DDM γνωρίζει την οθόνη που έχετε επανασυνδέσει και επαναφέρει τις θέσεις της εφαρμογής αναλόγως.

Σε περίπτωση που πρέπει να αντικαταστήσετε μια οθόνη σε μια διαμόρφωση μήτρας οθόνης, μπορείτε να αποθηκεύσετε τη διάταξη του παραθύρου προτού προβείτε σε αντικατάσταση και να κάνετε επαναφορά της διάταξης μετά την εγκατάσταση μιας νέας οθόνης.

#### **ΣΗΜΕΙΩΣΗ: Οι εφαρμογές σας πρέπει να εκτελούνται για να επωφεληθείτε από αυτή τη δυνατότητα. Το DDM δεν εκκινεί εφαρμογές.**

#### <span id="page-15-0"></span>**Σύνδεση του DDM σε ενεργά παράθυρα (μόνο Windows 10)**

Για Windows 10, μπορείτε να προσθέσετε το εικονίδιο συντόμευσης DDM στην περιοχή της γραμμής εργαλείων των ενεργών παραθύρων. Για να ενεργοποιήσετε τη δυνατότητα αυτή, κάντε δεξί κλικ στο εικονίδιο DDM στην περιοχή ειδοποιήσεων κι επιλέξτε **Σύνδεση σε ενεργό παράθυρο** από το ανοιχτό μενού.

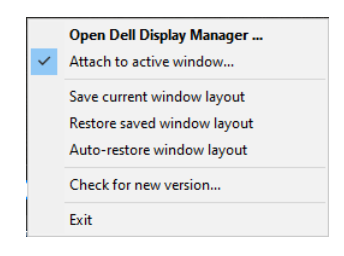

Μόλις κάνετε δεξί κλικ στο εικονίδιο στη γραμμή εργαλείων, εμφανίζεται ένα γρήγορο μενού του DDM, προβάλλοντας τις επιλογές κάτω από τα **Αυτόματη λειτουργία** και **Εύκολη τακτοποίηση** για να πραγματοποιήσετε εύκολα προσαρμογές.

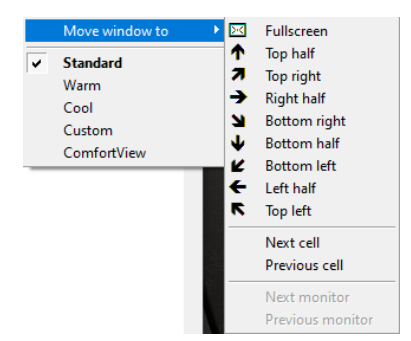

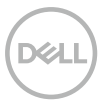

#### <span id="page-16-0"></span>**Εφαρμογή δυνατοτήτων εξοικονόμησης ενέργειας**

Σε υποστηριζόμενα μοντέλα της Dell, διατίθεται μια καρτέλα **Επιλογές** η οποία περιλαμβάνει επιλογές εξοικονόμησης ενέργειας PowerNap. Μπορείτε να επιλέξετε ρύθμιση της φωτεινότητας της οθόνης στο ελάχιστο επίπεδο ή να θέσετε την οθόνη σε αναστολή λειτουργίας όταν είναι ενεργοποιημένη η προφύλαξη οθόνης.

#### **Άλλα πλήκτρα συντόμευσης**

Μπορείτε να ορίσετε τα πλήκτρα συντόμευσης για γρήγορη πρόσβαση στις ακόλουθες δυνατότητες της εφαρμογής DDM:

- **Πλήκτρο συντόμευσης προγράμματος**: για να ανοίξετε γρήγορα το πλαίσιο διαλόγου **Γρήγορες ρυθμίσεις**.
- **Πλήκτρο συντόμευσης Εύκολης τακτοποίησης πρόσφατα χρησιμοποιούμενων διατάξεων**: για γρήγορη εφαρμογή των 5 διατάξεων παραθύρων που χρησιμοποιήθηκαν πρόσφατα.
- **Πλήκτρο συντόμευσης παραθύρου εφαρμογής**: για να εκκινήσετε ένα γρήγορο μενού για επιλογές κάτω από την **Αυτόματη λειτουργία** και την **Εύκολη τακτοποίηση**.

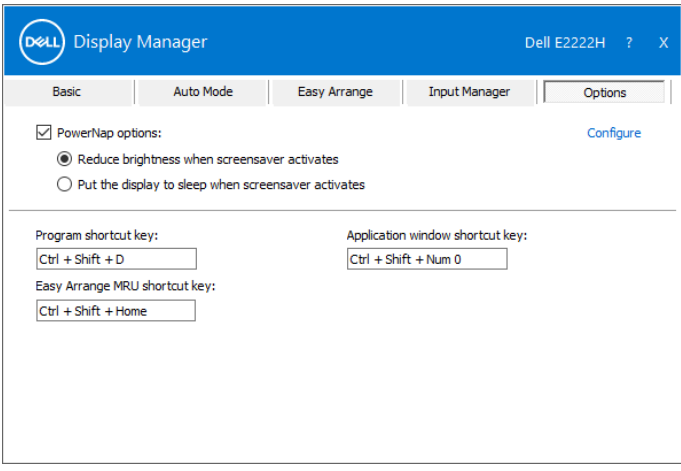

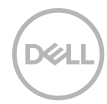

#### <span id="page-17-0"></span>**Αντιμετώπιση προβλημάτων**

Εάν η εφαρμογή DDM δεν λειτουργεί με την οθόνη σας, η ένδειξη DDM θα εμφανιστεί κάτω από το εικονίδιο στην περιοχή ειδοποιήσεων.

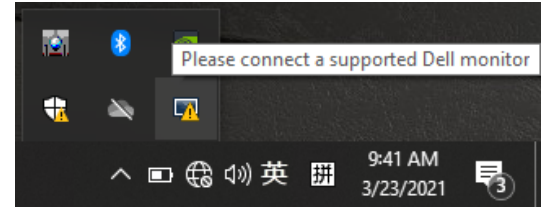

Κάνοντας κλικ στο εικονίδιο, το **DDM** εμφανίζει ένα πιο λεπτομερές μήνυμα σφάλματος.

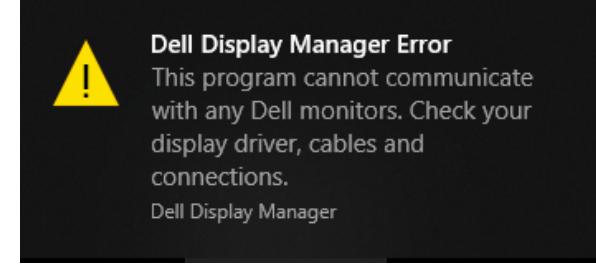

Λάβετε υπόψη ότι το DDM λειτουργεί μόνο με οθόνες της επωνυμίας Dell. Εάν χρησιμοποιείτε οθόνες άλλων κατασκευαστών, το DDM δεν τις υποστηρίζει. Εάν δεν μπορεί να εντοπιστεί η εφαρμογή DDM και/ή να έχει επικοινωνία με μια υποστηριζόμενη οθόνη Dell, ακολουθήστε τις πιο κάτω ενέργειες για αντιμετώπιση του προβλήματος:

- 1. Βεβαιωθείτε ότι το καλώδιο βίντεο έχει συνδεθεί σωστά μεταξύ οθόνης και υπολογιστή. Σιγουρευτείτε ότι οι σύνδεσμοι έχουν εισαχθεί καλά στη θέση τους.
- 2. Ελέγξτε το OSD της οθόνης για να βεβαιωθείτε ότι έχει ενεργοποιηθεί το DDC/CI.
- 3. Βεβαιωθείτε ότι έχετε το σωστό πρόγραμμα οδήγησης για την κάρτα γραφικών (Intel, AMD, NVIDIA κ.λπ.). Το πρόγραμμα οδήγησης για τα γραφικά αποτελεί συχνά την αιτία αποτυχίας της εφαρμογής DDM.
- 4. Αφαιρέστε τυχόν σταθμούς σύνδεσης, επεκτάσεις καλωδίων και μετατροπείς μεταξύ οθόνης και θύρας γραφικών. Ορισμένες οικονομικές επεκτάσεις καλωδίων, διανομείς ή μετατροπείς ενδέχεται να μην υποστηρίζουν σωστά το DDC/CI με αποτέλεσμα αποτυχία της εφαρμογής DDM. Ενημερώστε το πρόγραμμα οδήγησης αυτής της συσκευής εάν είναι διαθέσιμη η τελευταία έκδοση.
- 5. Κάντε επανεκκίνηση του υπολογιστή σας.

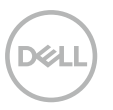

Η εφαρμογή DDM ενδέχεται να μη λειτουργεί με τις ακόλουθες οθόνες:

- Μοντέλα οθόνης Dell που έχουν αποσταλεί νωρίτερα από το 2013 και οθόνες Dell σειράς D. Για περισσότερες πληροφορίες ανατρέξτε στη διεύθυνση **[www.dell.com/support/monitors](http://www.dell.com/support/monitors)**.
- Οθόνες για παιχνίδια, οι οποίες χρησιμοποιούν τεχνολογία G-sync η οποία βασίζεται σε Nvidia.
- Οι εικονικές και ασύρματες οθόνες δεν υποστηρίζουν DDC/CI.
- Ορισμένα πρώιμα μοντέλα οθόνης DP 1.2 ενδέχεται να είναι απαραίτητο να απενεργοποιήσουν το MST/DP 1.2 χρησιμοποιώντας το OSD της οθόνης.

Εάν ο υπολογιστής σας είναι συνδεδεμένος στο διαδίκτυο, θα σας ζητηθεί να αναβαθμίσετε σε νέα έκδοση της εφαρμογής DDM όταν θα είναι διαθέσιμη. Συνιστάται η λήψη και εγκατάσταση της πιο πρόσφατης εφαρμογής DDM. Μπορείτε να ελέγξετε εάν υπάρχει νέα έκδοση κάνοντας δεξί κλικ στο εικονίδιο DDM.

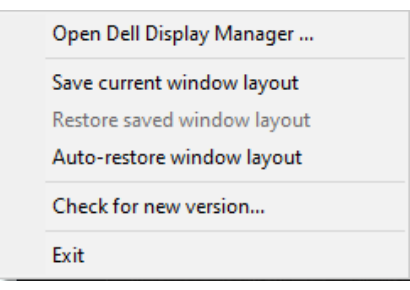

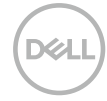